# SHOPLINK FLASH XL

## LOW COST USB 2.0 FLASH MEMORY UPGRADE FOR CNC'S

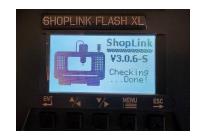

# FUNCTIONS MAIN MENU

After turning on power the welcome screen will appear.

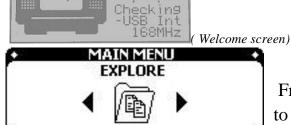

ShopLink

From main menu screen, use key to select the function which you want to use.

# MAIN FUNCTIONS EXPLORE

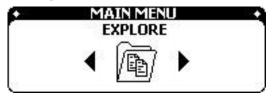

User use this function to manage files using built in memory or attached USB 2.0 device. Format, check properties, access built in memory or attached memory. For files and folders the user is

able to: Read, Copy, Cut, Paste, Delete, check information of file, make new folder.

### **DNC TRANFER**

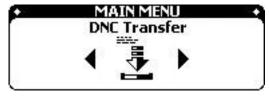

User use this function to transmit file to CNC machine in mode READ or DNC (mode Tape on Fanuc CNC)

#### **READ FROM CNC**

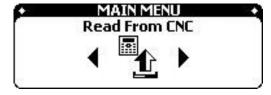

User use this function to take PUNCH out program or parameter from CNC machine and save to device

## **DEVICE SETTING - Press ESC and MENU key on power up to enable**

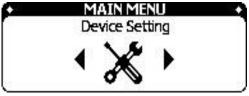

Users use this function to adjust the parameters of the device and the appropriate output port to communicate with CNC machines. Device Setting are disabled by default to avoid unintentional changes.

SHOPLINK FLASH XL — page 1

HIGHLAND DNC, LLC., 20 CLIFF VIEW CT., SEDONA. AZ. 86336 PH. 941-322-2286, FAX. 877-863-2287 EMAIL. JERRY@HIGHLANDDNC.COM

#### **EXPLORE**

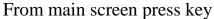

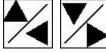

to choose function Explorer

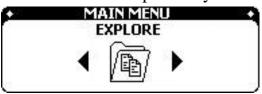

ENT to open Explorer Explorer's screen show 2 drives

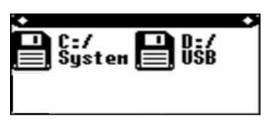

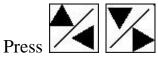

to choose the drive: you

to access.

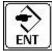

want to select. Press

Press MENU to open Menu to select:

- **1. Open:** Access into drive:
- **2. Format**: Format drive:.
- **3. Properties:** Check information about: Capacity, Total size, Free and Used Space.

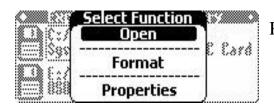

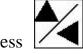

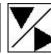

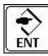

to choose the function.

## **Disk Properties**

The screen shows the hard disk parameters such as:

Disk Properties - C:/ Capacity : 940034 Kb Used Space: 15649 Kb :2% Free Space : 924385 Kb : 98 %

- 1. Name the hard drive are viewing: C: /, D: /
  - 2. Hard drive capacity: Kbyte.
  - 3. Used Space: % and Kbyte.
  - 4. Free Space: % and Kbyte.

**Disk Format** 

Observe the Warning message that data on the hard drive will be erased. Select OK

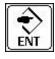

to accept and Cancel

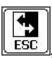

to quit Format.

• Format System Memory (C:/) •` Formatting will erase All data on this disk Do you really want to format? Cancel

## **Disk Open**

The screen will display the Folder and File available on the hard drive. Icon in front of selected object means the object is Folder and icon mean object is File.

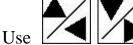

key to select object.

Press MENU to open the Menu you want to manipulate.

Open: Open file or Folder selected
 New Folder: Make a new folder. Screen will display a virtual keyboard.

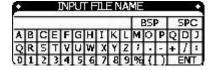

Use

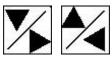

to select character (left or right), press

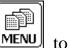

to cursor down.

Press ENT

to enter the character. Press

to escape and cancel. Position to and press

ENT on the virtual keyboard to complete making the folder.

3. **Copy/Cut:** It's only used for file, copy or copy file from this drive: to another drive: for example – from USB D:/ to device memory C:/.

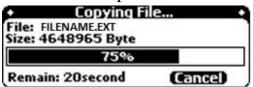

- 4. **Paste:** Paste object which you have copy or cut before
- 5. **Delete:** If the object is a Folder a fail message displays if the folder contains file(s) inside. If the object is a File a message to confirm the file deletion request appears.

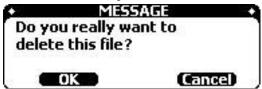

6. **Properties:** Open this function to check the information of the selected object. Display the currently selected Folder\File information including name, path, and bytes used.

#### **DNC TRANFER**

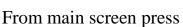

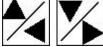

to access the function "DNC Transfer".

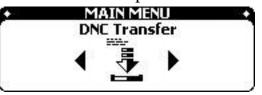

Press to open the function.

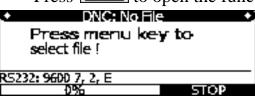

MENU to select.

#### Title and Status bar:

1. **Title** Name of file which selected to transmit to DNC machine (if there's no file chosen the screen will show "DNC: No File".) Press MENU key and select **Status** 

- 2. "RS232: 9600,7,1,E": The parameters configured for the RS232 port.
- 3. "0%": Percentage transmitted
- 4. "STOP": Status not transmitting
- 5. "WAITING": waiting for the signal from the CNC machine.
- 6. "SENDING": transmitting data to the CNC machine.

## **Open File:**

1. Press to open the drive to choose the file to transmit.

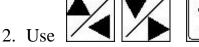

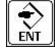

to select File

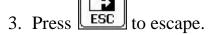

### **Check file content:**

After loading file you want to transmit, the contents of file will be show on screen, the

user can press

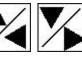

to navigate through the contents of the file.

## **Transmitting DNC:**

Press to enable transmitting the file to the CNC machine. Observe WAITING.." At the CNC initiate the read dialog, aka READ, INPUT, RECIEVE to load into memory.

Press "CYCLE START" in CNC machine to start receiving DNC, aka TAPE mode.

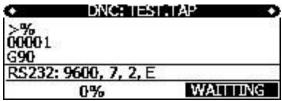

**Note**: some CNC's do not send the "initial" CNC machine (XON), in this case, press to emulate the XON signal and the file transfer will start.

To (STOP), user Press . Device will automatic reload file from the beginning.

### **READ FROM CNC**

From main screen press

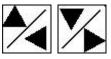

to choose the function "Read From CNC".

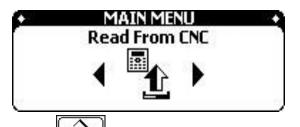

Press ENT

to open function.

Screen will show: File name, mode of port RS232, Status of device, and content of data.

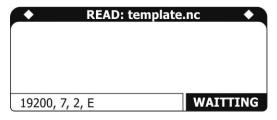

The device will automatically create one sample template file in the system's memory and enter the waiting mode. Press Punch aka SEND on the CNC machine and received data will be displayed until completion. A message will ask whether you want to save the file. The file name will be the first 15 characters

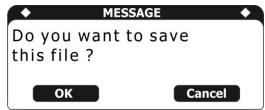

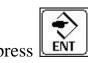

of the file sent from the CNC machine.

to save or press

the screen will display the drive to select, press

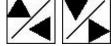

to select the drive that you want to save to and press

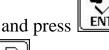

. Use the root folder or

navigate to the desired folder and press MENU to Select path.

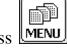

to accept the selected path and observe the MESSAGE, "File save

Complete" Press

DEVICE SETTING - hidden page, Press ESC and MENU key on power up Device Setting are disabled by default to avoid unintentional changes.

From main Screen press

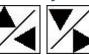

to choose the function "Device Setting".

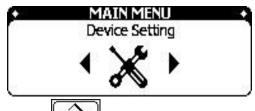

to open function.

to navigate up and down, press

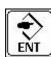

| Startup Pro: MainMenu<br>Data out : RS232<br>Sort File : ABC<br>Auto resend: ON<br>Led contras: 20 | RS232 delay:0<br>RS232 delay:0<br>Baud Rate :9600<br>Data Bits :7<br>Stop Bits :1<br>Parity :Even |
|----------------------------------------------------------------------------------------------------|---------------------------------------------------------------------------------------------------|
| READ M(D): -3/5  Read Stop :%GCode%  Read T.Out :2 sec  Read Name :Auto                            | READ MODE - 3/6 s Read Stop : Time Out Read T.Out : 2 sec Read Name : User                        |

Okuma uses Time out

#### **Parameter:**

- 1. Startup Pro : Select function display power on (Main Menu, DNC, Explorer) defaulted to DNC.
- 2. Data out: RS232
- 3. Sort File: Default = ABC (alphabetically) or DATE\TIME
- 4. Auto Resend: Automatically run the program from the beginning when processing is complete. Default = ON
- 5. Lcd contras: adjust the contrast of the screen. Defaulted to 20.
- 6. RS232 delay: Usually set to 0ms
- 7. Baud Rate: Select Baud rate. Defaulted to 9600.
- 8. Data Bits: Select the number of bits of data (7.8). Defaulted to 7.
- 9. Stop Bits: Select Bit Sop (1.2). Defaulted to 1.
- 10. Parity: Select Check Bit (None, Even, Odd). Defaulted to EVEN.
- 11. Read Stop: The feature is used to detect the end of the file of function Read From. There are 2 modes are Time Out and% Gcode%. In mode % Gcode%, the device will proceed to retrieve data until the symbol % indicates the program has finished, it will automatically stop and complete receive data from the machine.
- 12. Time out: After the first period, if the device does not read any more data it will understand that it has completed reading file from CNC machines, for example, if the setting is 10s, after no data is received for 10 seconds the device will finish receiving data from cnc machine. Typically used for Okuma controls that send out \$FILENAME.MIN% name string before gcode.

**SHOPLINK FLASH XL**— page 7

13.Read Name: AUTO or USER, defaulted to AUTO name which uses 1<sup>st</sup> 20 characters received in file to create a filename. USER invokes the virtual keyboard for filename creation.

## WiFi Option:

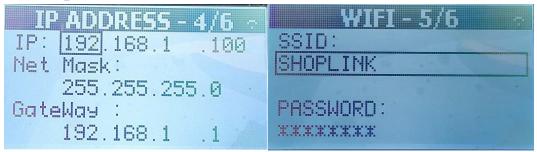

WiFi is an option on selected models of ShopLink FLASH XL. The default setting IP is 192.168.1.100. A host PC will run the application SL\_Explorer. SL\_Explorer is a common dialog Explorer that chooses the IP of the desired ShopLink FLASH XL unit from a drop down list to establish connection. Then the usual Windows(7\8\10\11) drag and drop and right click file manipulation options are available. SL\_Explorer is installed by Highand on your internet connect host PC using www.logmein123.com. Using the WiFi option your files can be quickly sent to the built in 2gb memory C:/. The WiFi option eliminates the operation and physical movement of copying a file to a flash drive and then taking it to the ShopLink FLASH XL.

Import\Export: Default is disabled, contact Highland to enable\explain

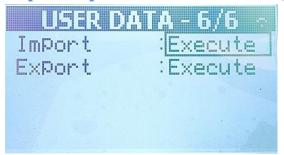

Import a configuration file to set all the user configurable settings. Export a configuration file to set all the user configurable settings.